## **pushTAN: Smartphone einrichten**

٠ s **www.sskduesseldorf.de/kurzanleitungen**

Stadtsparkasse Düsseldorf

Wenn Sie Ihr Passwort für die S-pushTAN-App vergessen, Ihre App wegen falscher Passwort-Eingabe gesperrt oder ein neues Smartphone haben, können Sie in wenigen Schritten die S-pushTAN-App neu einrichten und mit Ihrem Online-Banking verbinden.

**1 A) Sie haben ein neues Smartphone:** Laden Sie die S-pushTAN-App auf Ihr neues Smartphone.

> **B) Passwort vergessen:** Wenn Sie Ihr Passwort vergessen haben und 5 mal das falsche Passwort eingeben, setzt sich die App zurück. Für eine Neuregistrierung benötigen Sie einen Registrierungsbrief. Diesen können Sie direkt über die push-TAN-App anfordern.

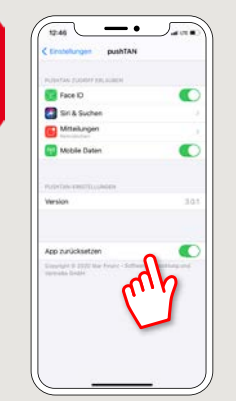

**2** Starten Sie die App und tippen "Jetzt **einrichten" → "Registrierungsdaten anfordern" → "Weiter" → "Weiter"** um die Zustellung von Push-Nachrichten zu erlauben.

Im nächsten Schritt vergeben Sie ein Passwort für die App und bestätigen dieses durch wiederholte Eingabe.

Anschließend geben Sie an, ob Sie die App alternativ auch per TouchID oder FaceID öffnen wollen.

**3** Wählen Sie Ihre Sparkasse durch Eingabe des Namens oder der Bankleitzahl (BLZ) aus und erfassen anschließend Ihre Zugangsdaten für das Online-Banking.

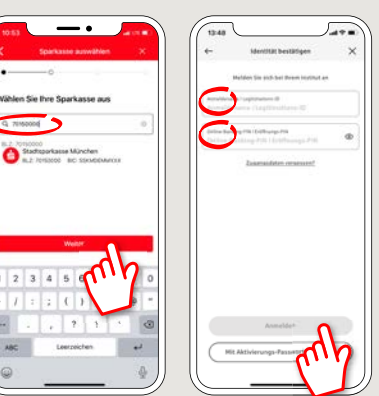

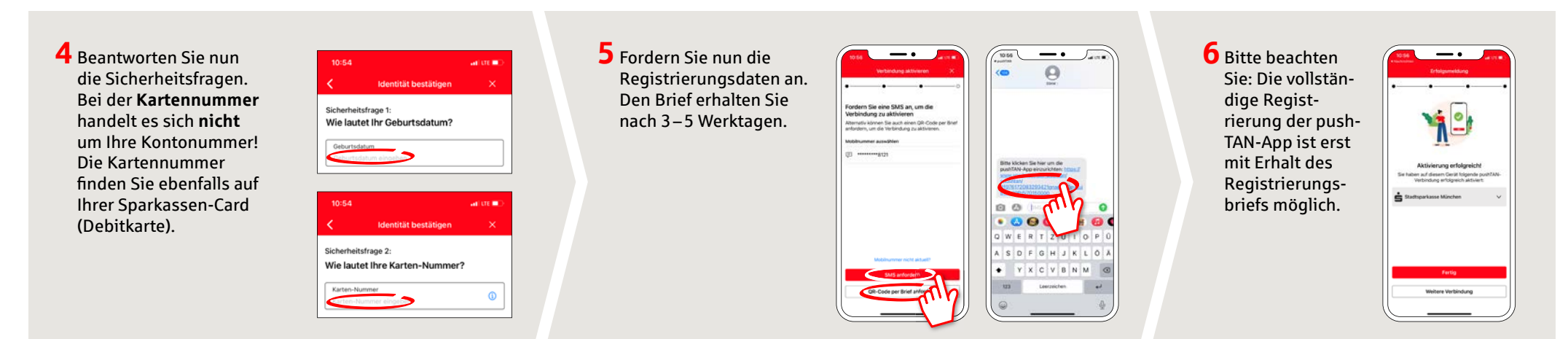

**HABEN SIE NOCH FRAGEN? WIR HELFEN GERNE WEITER.**

Sie erreichen die Direktfi liale der Stadtsparkasse Düsseldorf unter **0211 878-0**. Gerne sind wir **montags bis freitags von 8:00-18:00 Uhr** für Sie da.